2023

Manual de procedimientos para la Proposición Electrónica de Nombramientos

PROCEDIMIENTO PARA EL REGISTRO DE LA LICENCIA POR PATERNIDAD LEY MARCO EMPLEO PÚBLICO

Dirección de Gestión Humana

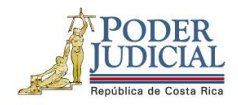

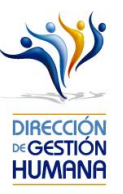

## PROCEDIMIENTO PARA EL REGISTRO DE LA LICENCIA POR PATERNIDAD LEY MARCO EMPLEO PÚBLICO TIPO DE REGISTRO: PROPOSICIÓN

### Contenido

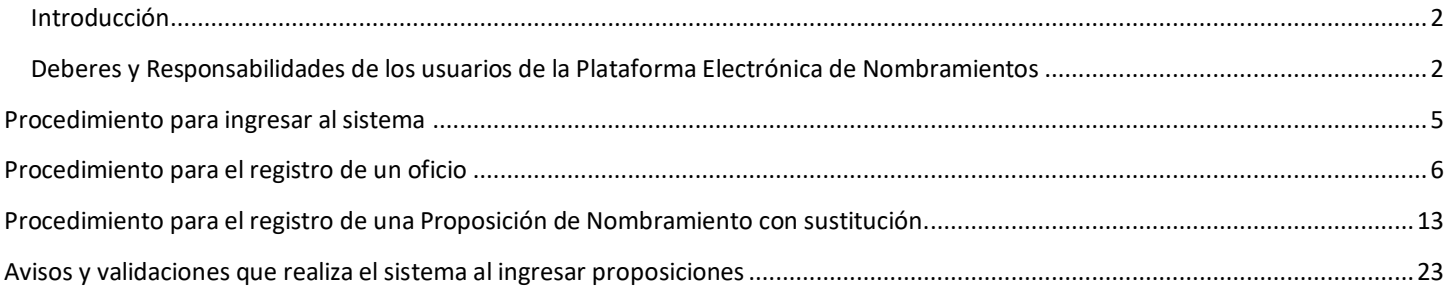

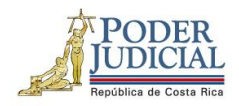

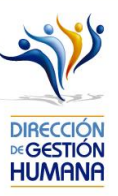

#### <span id="page-2-0"></span>Introducción

El siguiente manual busca guiarle en los cambios efectuados en la Proposición Electrónica de Nombramientos, específicamente el apartado de proposiciones, así como en el registro de las mismas. El cambio principal está en el campo de usuario para ingresar al sistema, para lo cual debe seguir los pasos que se detallarán posteriormente.

#### <span id="page-2-1"></span>Deberes y Responsabilidades de los usuarios de la Plataforma Electrónica de Nombramientos

Los permisos para ser registrador o aprobador en la Plataforma Electrónica de Nombramientos se solicitan al correo prop\_electronica@poder-judicial.go.cr con el formulario específico que se encuentra en el micrositio de la Unidad de Control de Procesos (https://gestionhumana.poder-judicial.go.cr/index.php/gestion-humana/procesos).

La jefatura de cada oficina destina como registrador de la PIN a una persona encargada de realizar los diferentes registros de inclusión. El perfil de registrador solamente lo puede tener una única persona por oficina. Si en la oficina se requiere de dos registradores, se debe enviar una justificación motivando ampliamente la necesidad que existe de realizar esta solicitud.

La jefatura de cada Oficina es la única que puede contar con el perfil de aprobador, y no podrá delegar esta función a ninguna persona de la oficina. Quienes tengan el perfil de aprobador deben ser personas funcionarias activas de la institución. Importante indicar que, en puestos como: Fiscales Adjuntos, Fiscales Coordinadores, Jueces Coordinadores, Administradores se considera oportuno previo análisis que puedan contar con perfil de registrador/aprobador toda vez que las funciones de sus cargos les permite contar con ese perfil bajo entera responsabilidad propia.

Si el registrador o el aprobador de la oficina deben ser sustituidos, se debe enviar a la cuenta de Proposición Electrónica de Nombramientos el formulario con los datos del nuevo registrador o aprobador, con el fin de otorgarle los permisos; y dejar sin efecto los permisos del registrador o aprobador anterior, por el tiempo indicado en el formulario. La persona sustituta no tendrá responsabilidad alguna sobre los movimientos de personal que no se hayan ingresado y/o aprobado antes de su entrada al puesto.

El uso de la clave para ingreso a la Plataforma Electrónica de Nombramientos es personal, no se debe compartir con nadie al ser información confidencial. Se recomienda tanto registrador como aprobador ingresar desde su computadora personal.

Otro punto importante es que cuando se ingresa un registro, existe un campo de observaciones, donde cada oficina debe llenar con información relevante con respecto a la proposición que se está ingresando en caso de que existiera, esto para que quede constancia que todo está correcto.

 $\overline{2}$ 

DIRECCIÓN DE GESTIÓN HUMANA SAN JOSÉ, BARRIO GONZÁLEZ LAHMANN AV 6-8, CALLES 17-19, TELÉFONO: 2295-4366/2295-3595

UNIDAD CONTROL DE PROCESOS PROP\_ELECTRONICA@PODER-JUDICIAL.GO.CR TELÉFONO: 2295-4366 EXT. 01-4366

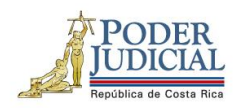

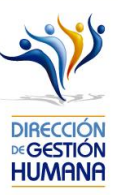

Es responsabilidad de la persona registradora y aprobadora conocer y acatar los lineamientos establecidos en el plan de vacaciones vigente y tener en cuenta los plazos de calendario de proposiciones para evitar atrasos o pagos indebidos al personal judicial. Así como el conocimiento e implicaciones que tiene la declaración jurada que está en la PIN al momento de realizar la aprobación de los nombramientos.

UNIDAD CONTROL DE PROCESOS PROP\_ELECTRONICA@PODER-JUDICIAL.GO.CR TELÉFONO: 2295-4366 EXT. 01-4366

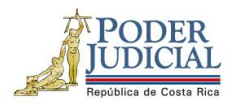

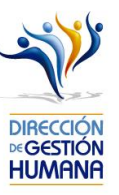

Dirección del sistema:

<http://sjoaplpro16/Framework.InterfazUsuario/frmIngreso.aspx>

#### Pagina de inicio:

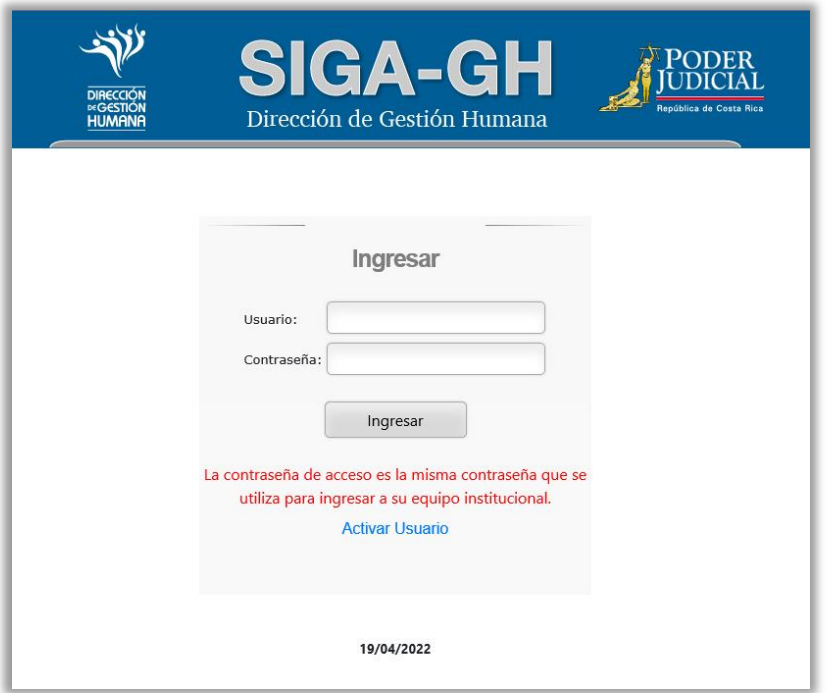

4

DIRECCIÓN DE GESTIÓN HUMANA SAN JOSÉ, BARRIO GONZÁLEZ LAHMANN AV 6-8, CALLES 17-19, TELÉFONO: 2295-4366/2295-3595

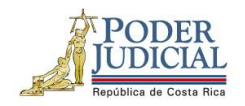

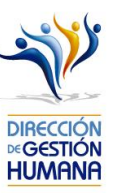

# <span id="page-5-0"></span>Procedimiento para ingresar al sistema

1. Ingrese al módulo digitando la información que se le solicita en la pantalla (usuario y contraseña).

La contraseña de acceso es la misma contraseña que se utiliza para ingresar a su equipo institucional.

**Usuario**: indicar número de cédula con 10 dígitos

**Contraseña**: la que utiliza para ingresar a la computadora

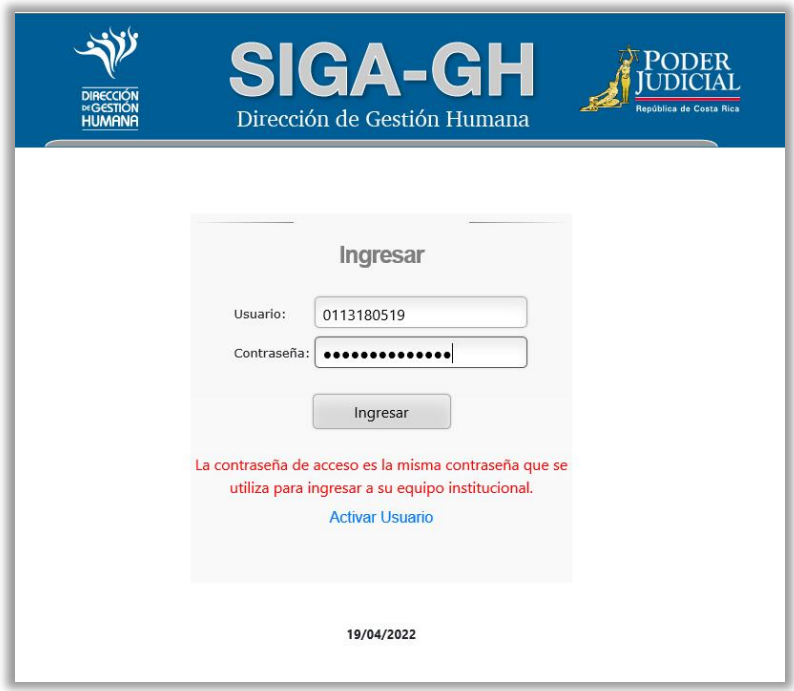

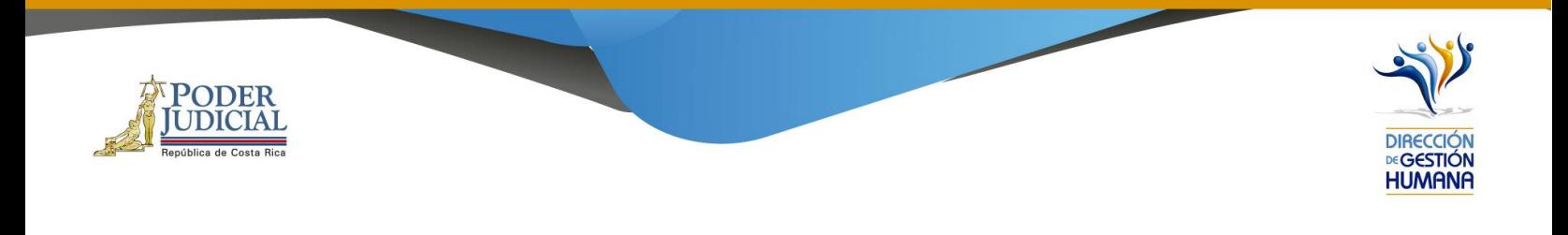

## <span id="page-6-0"></span>Procedimiento para el registro de un oficio

1. En "**Menú Principal**" abrir la opción **PIN 2.0** y luego marcar "**Oficios**", se mostrará la pantalla de "**Mantenimiento de Oficios**"

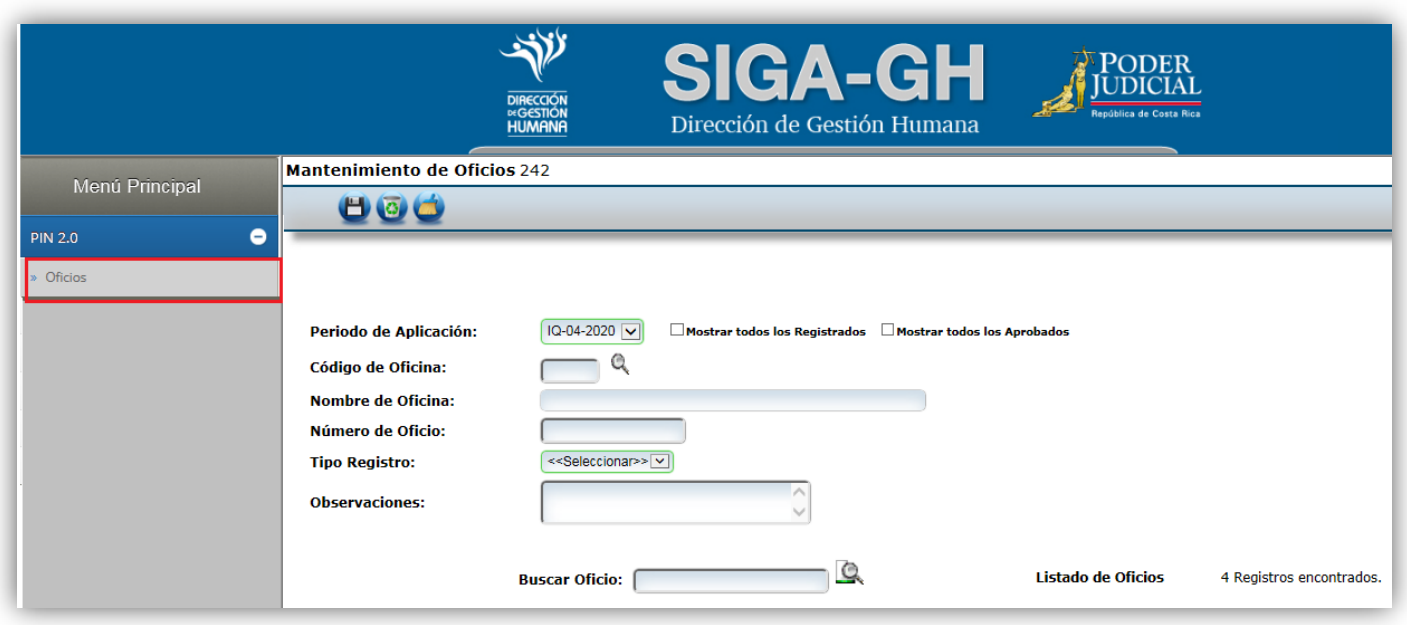

2. Para crear un oficio el usuario registrador debe seleccionar el código de oficina presupuestaria a la cual pertenecen los puestos de las proposiciones que va a realizar, dicho código puede ser digitado por el usuario o seleccionado en la opción de la búsqueda en la lupita en caso de desconocimiento.

6

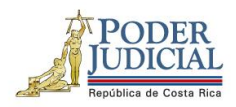

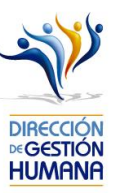

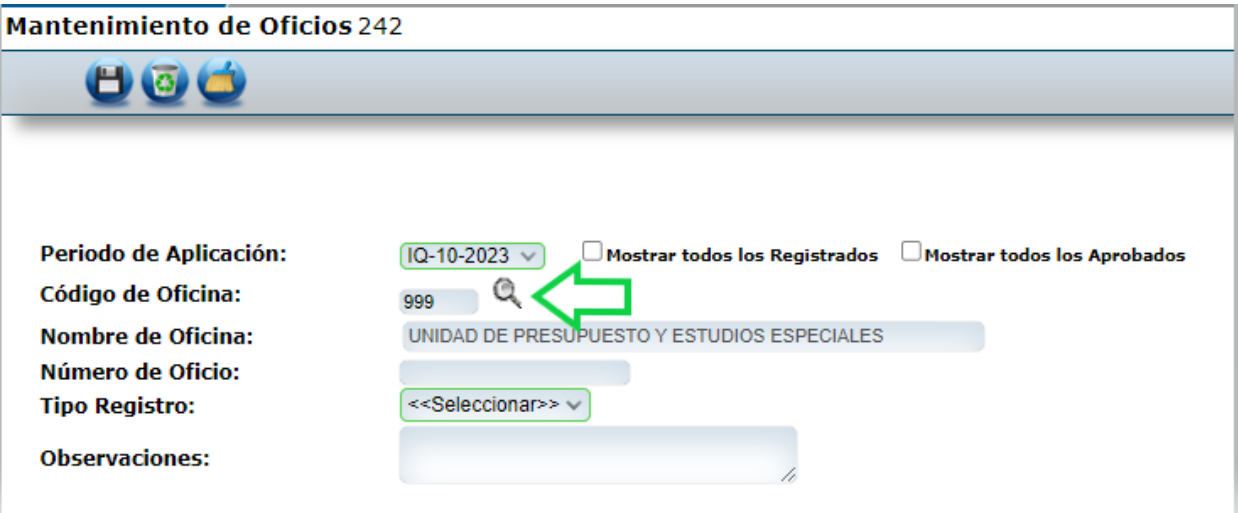

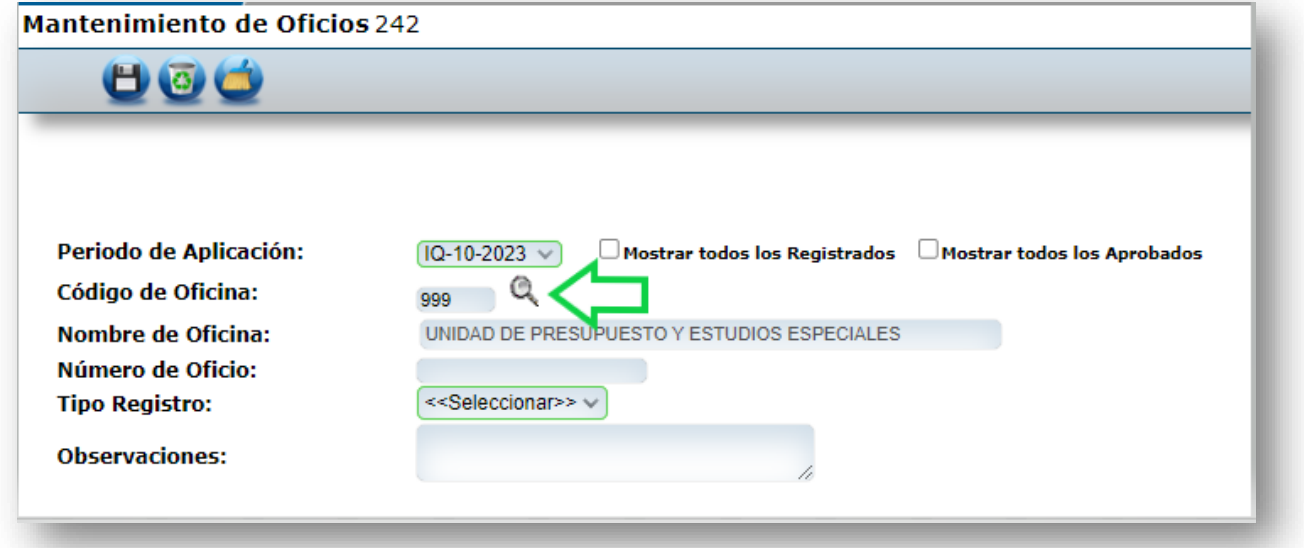

7

DIRECCIÓN DE GESTIÓN HUMANA SAN JOSÉ, BARRIO GONZÁLEZ LAHMANN AV 6-8, CALLES 17-19, TELÉFONO: 2295-4366/2295-3595

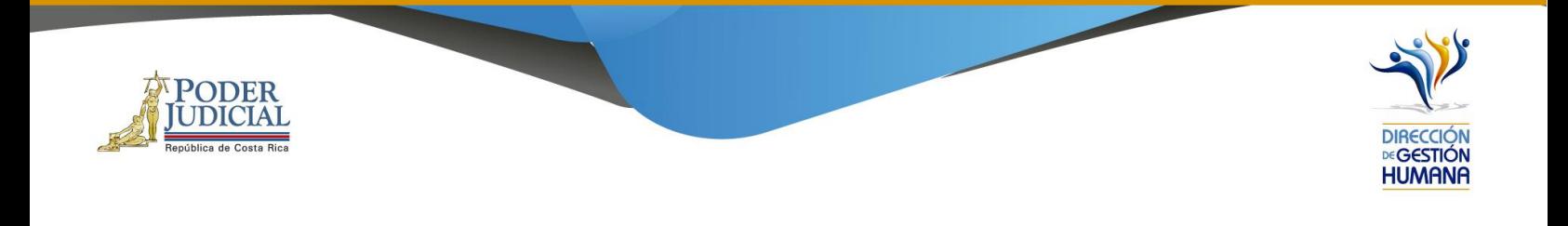

3. Digitar el número de oficio, el cual debe tener el siguiente formato:

#### **Consecutivo - Iniciales de la Oficina - Año**

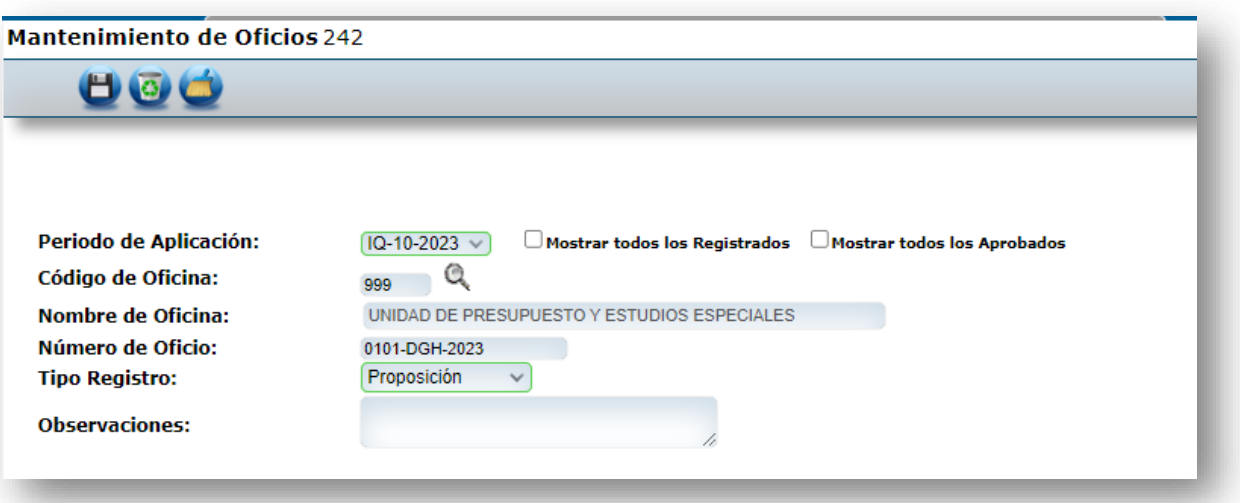

8

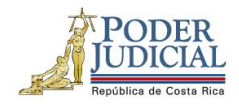

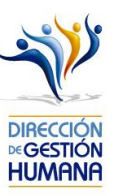

4. Se debe escoger el "**Tipo de Registro**"

**Importante**: Si el permiso por nacimiento es sin sustitución, debe seleccionar en el Tipo Registro "**Permiso**", si es con sustitución, debe seleccionar "**Proposición**".

En este caso, para efectos del manual, se utilizará la opción de tipo de registro: **Proposición**

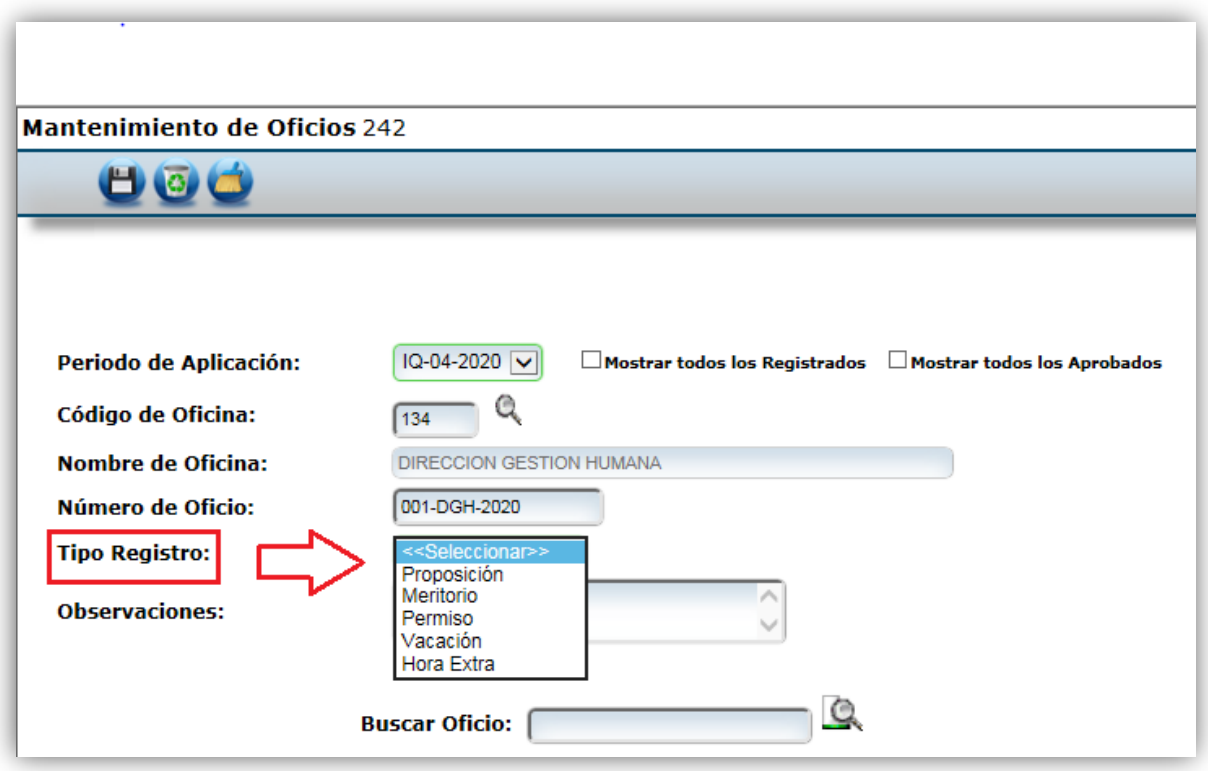

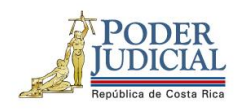

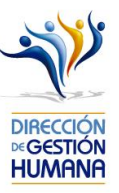

5. El usuario registrador puede utilizar el espacio de *Observaciones* para agregar cualquier característica al oficio que considere necesaria, a modo de guía para la oficina.

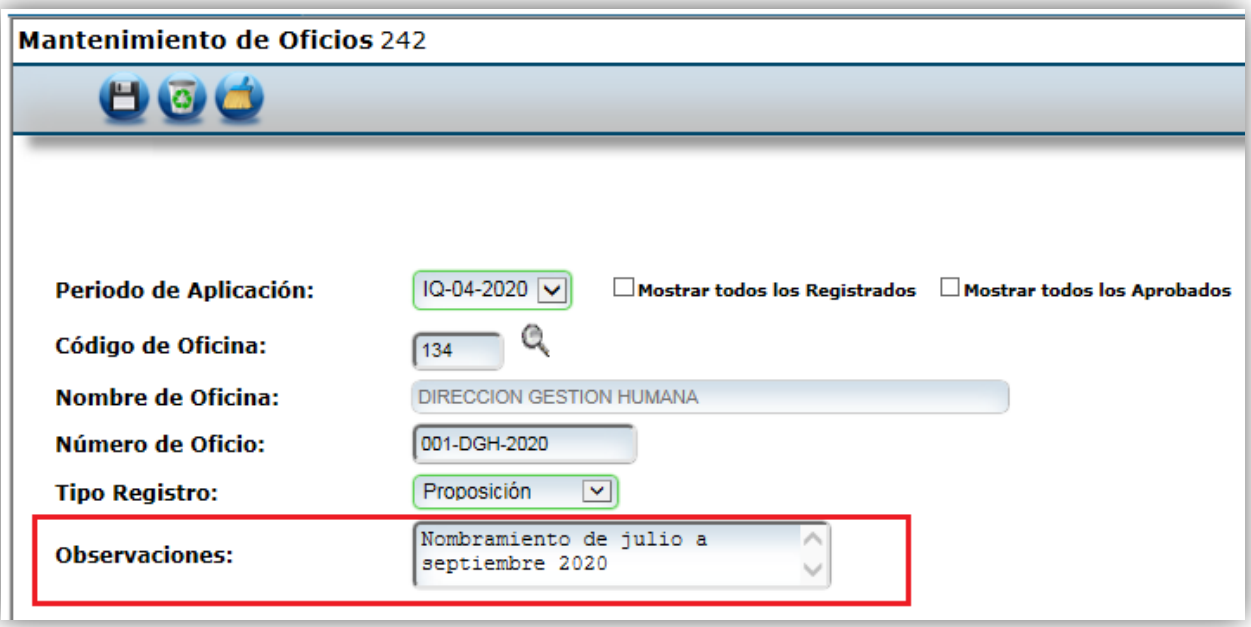

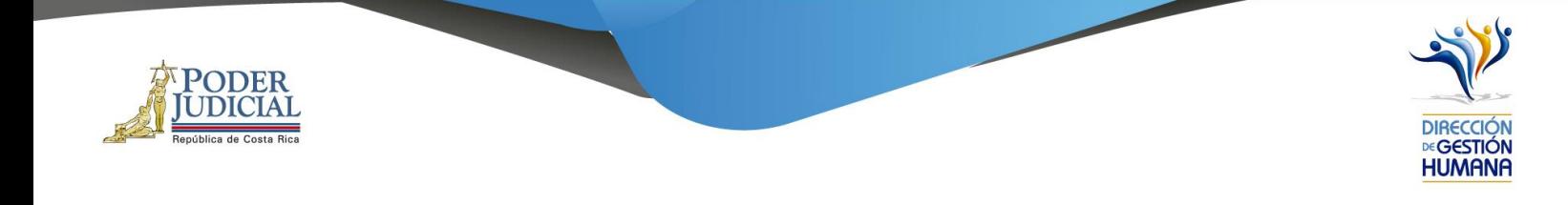

6. Finalmente se debe dar clic al botón guardar.

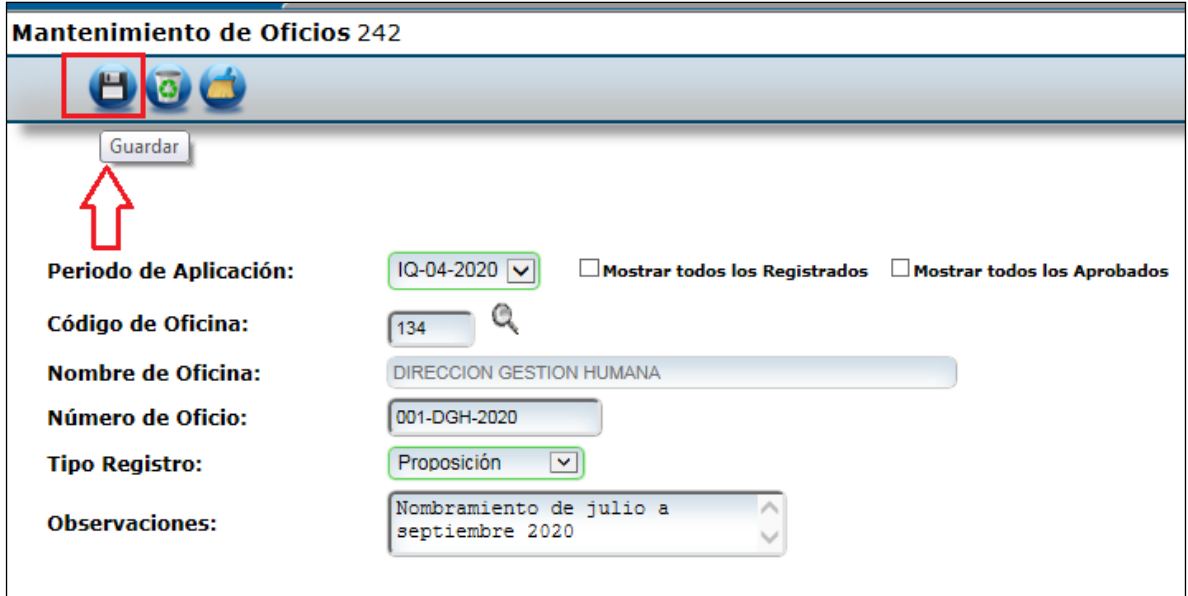

- 7. Una vez que se haya guardado el oficio, en la parte inferior de esta pantalla podrá observar las columnas de
	- a. Oficio
	- b. Tipo de registro
	- c. Observaciones
	- d. Oficina
	- e. Estado
	- f. Incluido por
	- g. Fecha
	- h. Fecha de aprobación

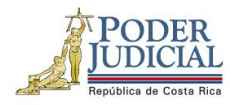

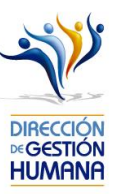

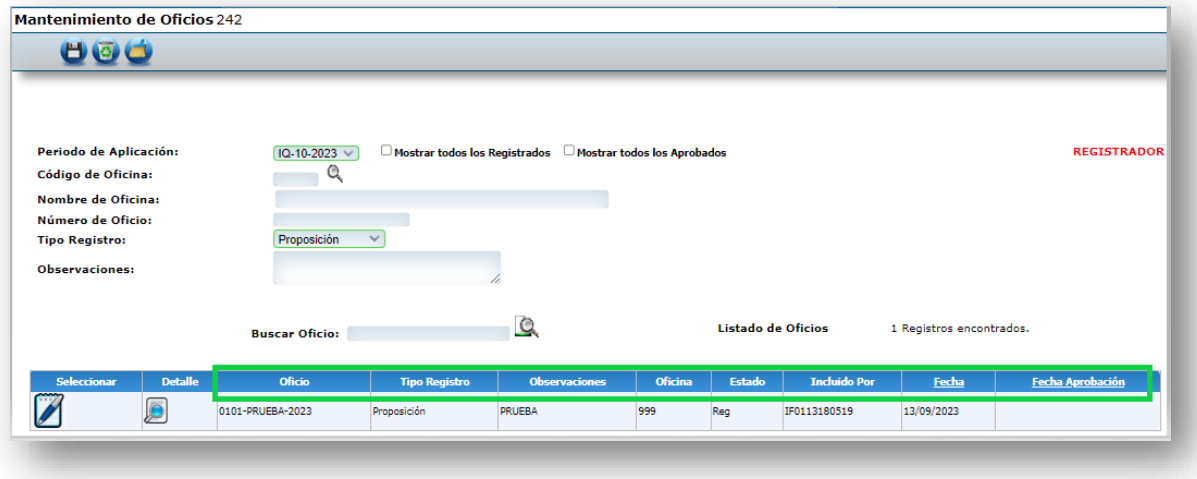

# <span id="page-13-0"></span>Procedimiento para el registro de una Proposición de Nombramiento con sustitución.

1. Para el registro de proposiciones se debe haber seleccionado la opción del menú "**Tipo de Registro**" de **Proposición** (punto 4 de apartado anterior), y debe darle click en la opción "*Detalle*":

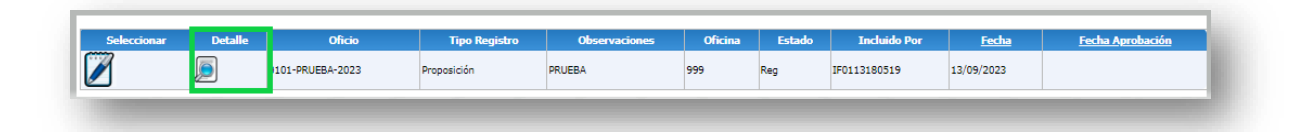

2. Se va a habilitar otra pantalla "**Listado de Proposiciones por Oficio**", posteriormente se le debe marcar la opción con el signo de más **(+)** como se muestra en la imagen.

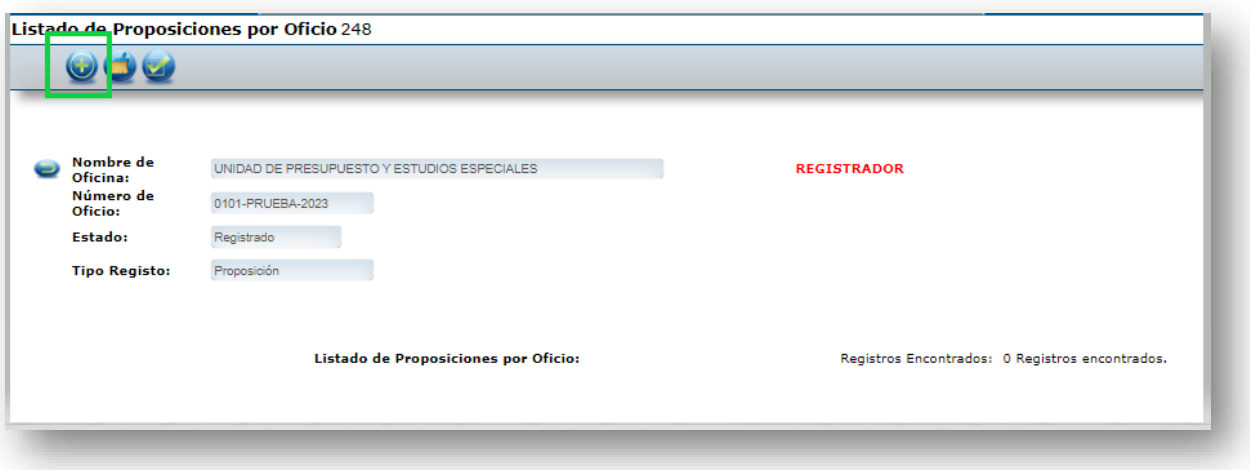

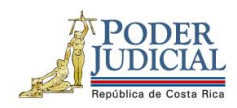

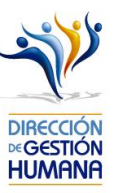

- 3. A continuación, se presenta el formulario, el cual se divide en cuatro secciones.
	- a) Datos del servidor
	- b) Periodo del Nombramiento
	- c) Datos del puesto
	- d) Datos del servidor sustituido
	- e) Tipo de Horario

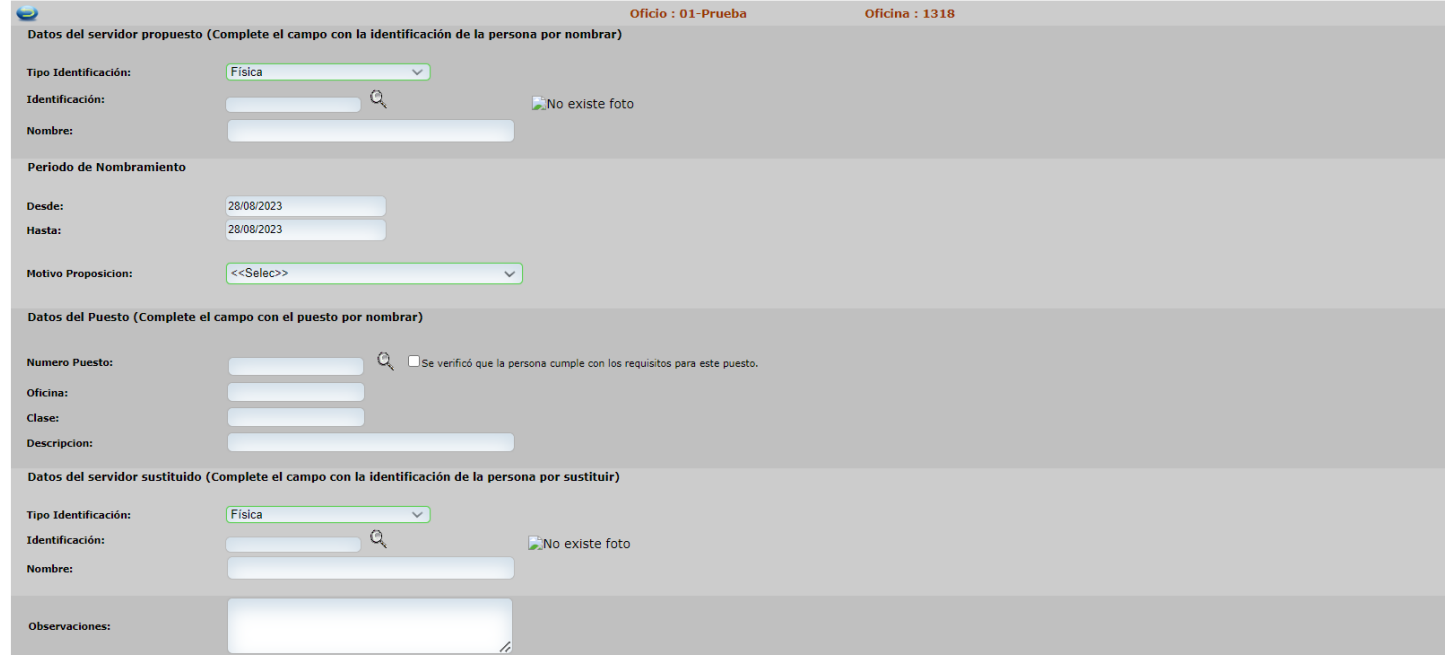

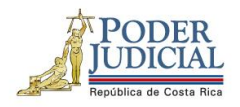

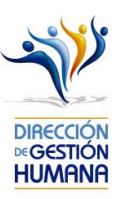

4. En "**Datos del Servidor Propuesto**" se debe digitar el número de identificación del servidor que se pretende nombrar. En caso de desconocimiento del número de identificación, puede dar click en el botón de la lupita para buscarlo por nombres y apellidos. En el momento que el campo de Identificación sea llenado el sistema automáticamente completará el espacio de "*Nombre*".

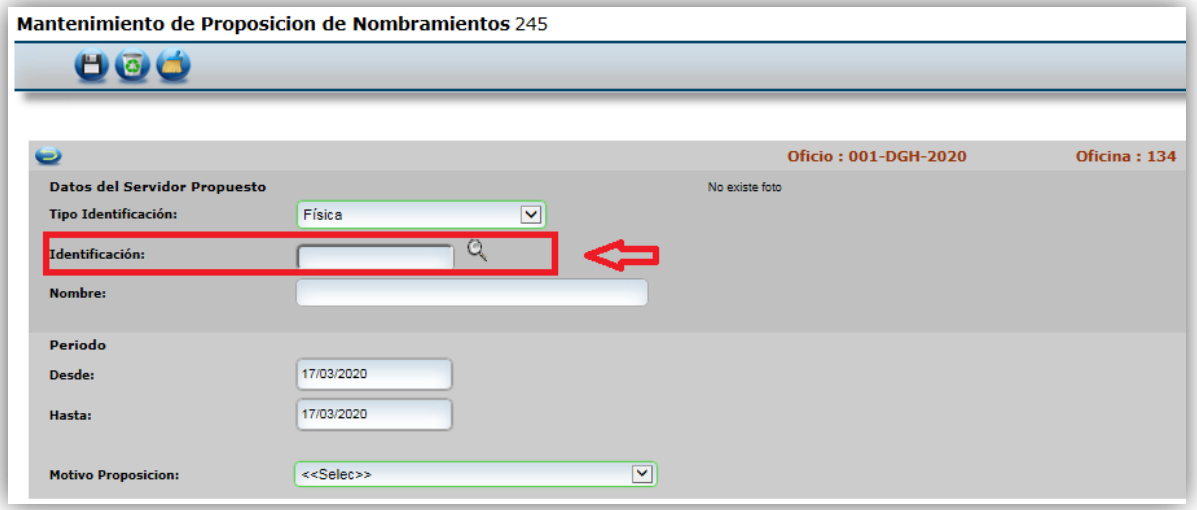

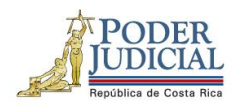

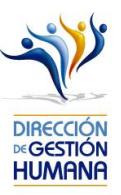

5. En caso de que el servidor propuesto tenga alguna causa disciplinaria, el sistema le mostrará una alerta avisando que la persona presenta algún antecedente, debe dar click en el botón de *Aceptar* y puede continuar con el proceso. Esta información se pone a disposición de los despachos a modo de mejora proveniente de la Circular 120-2015 que indica el deber de los despachos de consultar los antecedentes para nombrar personal interino y meritorio; donde es importante indicar que el detalle del antecedente, solamente será visualizado por la persona aprobadora al momento en que valida la información de previo a aprobar el oficio.

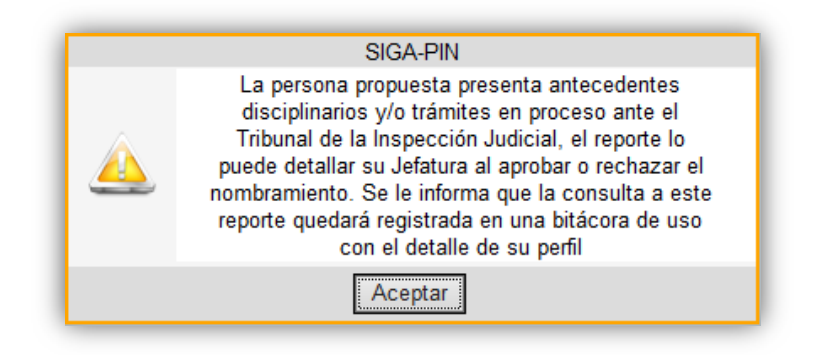

6. En la sección de "**Periodo de Nombramiento**" se debe escoger el rango de fechas en las cuales se nombra al servidor propuesto. En caso de puestos en horario administrativo se recomienda que los nombramientos inicien en día hábil. Recordar que al ser sustitución por el Permiso de paternidad según Ley Marco Empleo Público, el registro debe ser a un mes calendario a partir del día siguiente al nacimiento o formalización de la adopción.

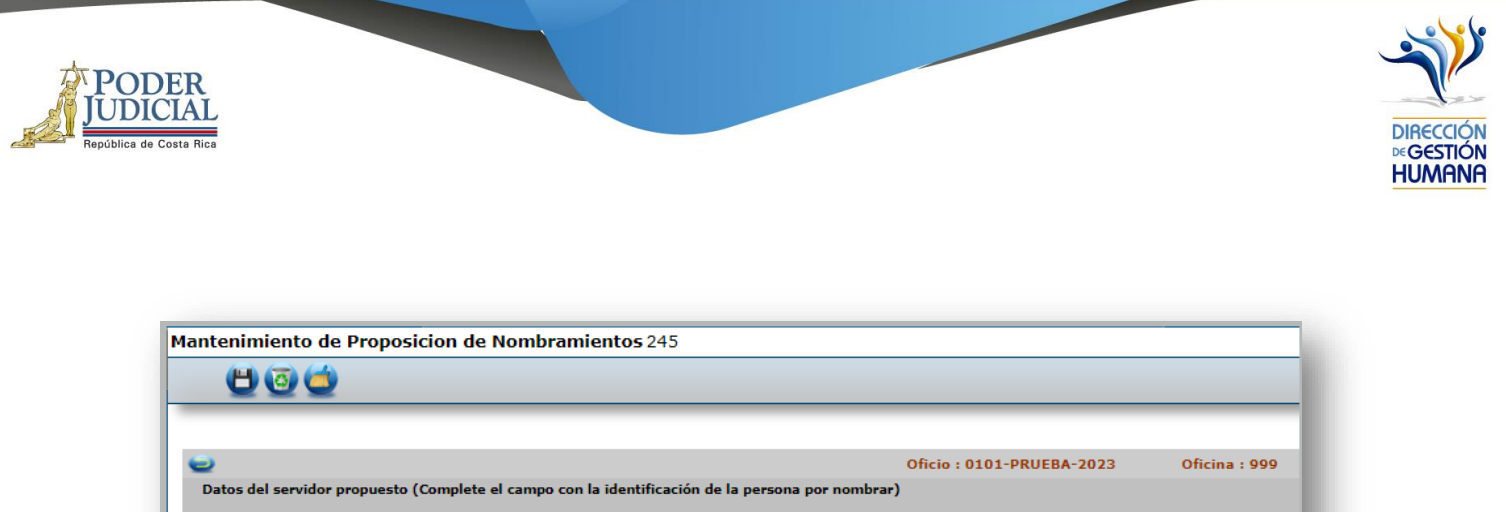

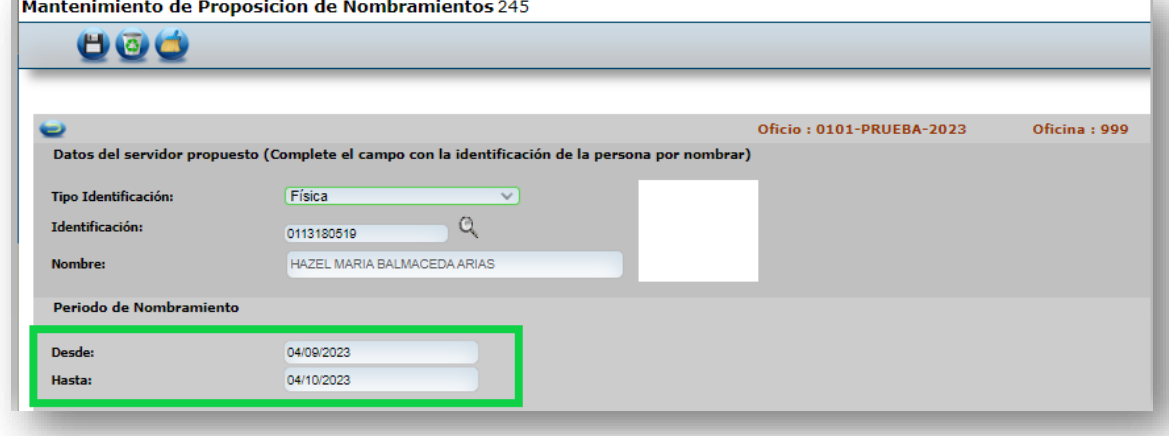

7. Debe escoger el motivo por el cual se propone el nombramiento del servidor, en este caso se selecciona "**Permiso con goce por Nacimiento**".

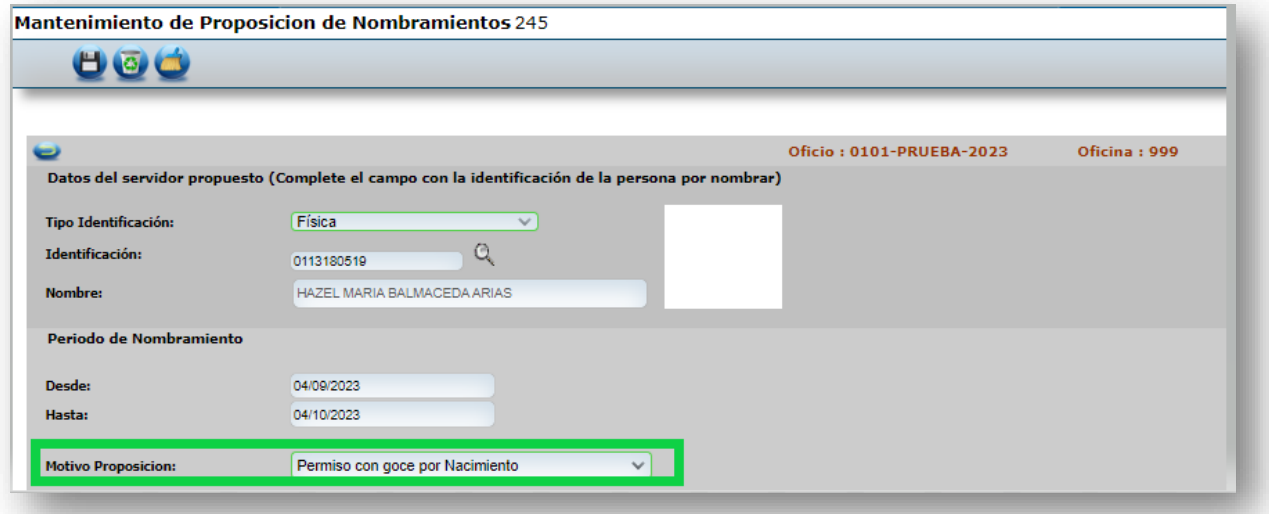

DIRECCIÓN DE GESTIÓN HUMANA SAN JOSÉ, BARRIO GONZÁLEZ LAHMANN AV 6-8, CALLES 17-19, TELÉFONO: 2295-4366/2295-3595

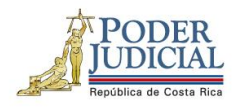

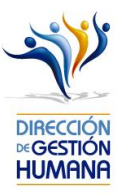

8. Posteriormente, se debe digitar el número de puesto en el cual se va a nombrar al servidor. En caso de desconocimiento, el usuario registrador puede dar click en el botón de la lupita para buscarlo por oficina y clase de puesto. El sistema llenará automáticamente los espacios de "**Datos del Servidor Sustituido**" si reconoce que ya existe una persona nombrada en el número de puesto escogido.

En este punto también deben verificar y dar check a la opción que dice *Se verificó que la persona cumple con los requisitos para este puesto.*

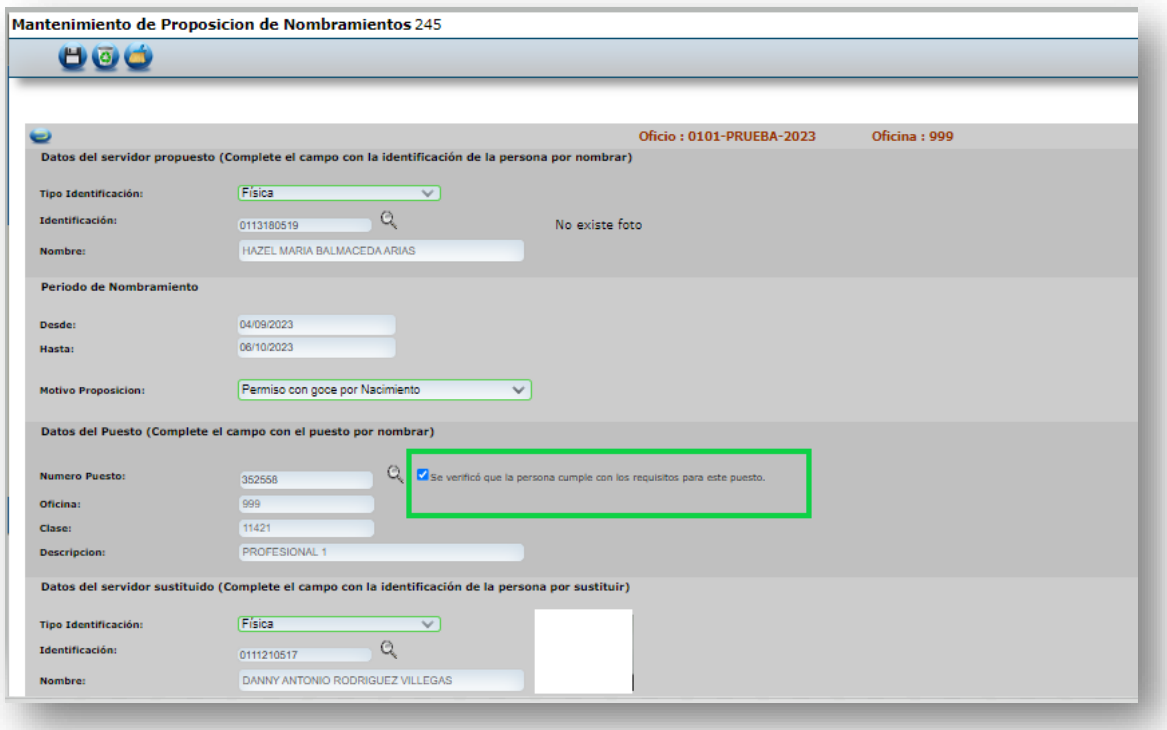

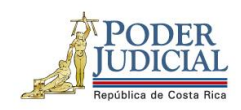

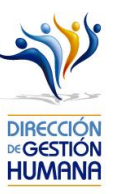

9. Luego, se debe seleccionar el tipo de horario. Para efectos de este manual, se trata de un puesto administrativo, por lo cual, para este caso se elige la opción "*Administrativo*".

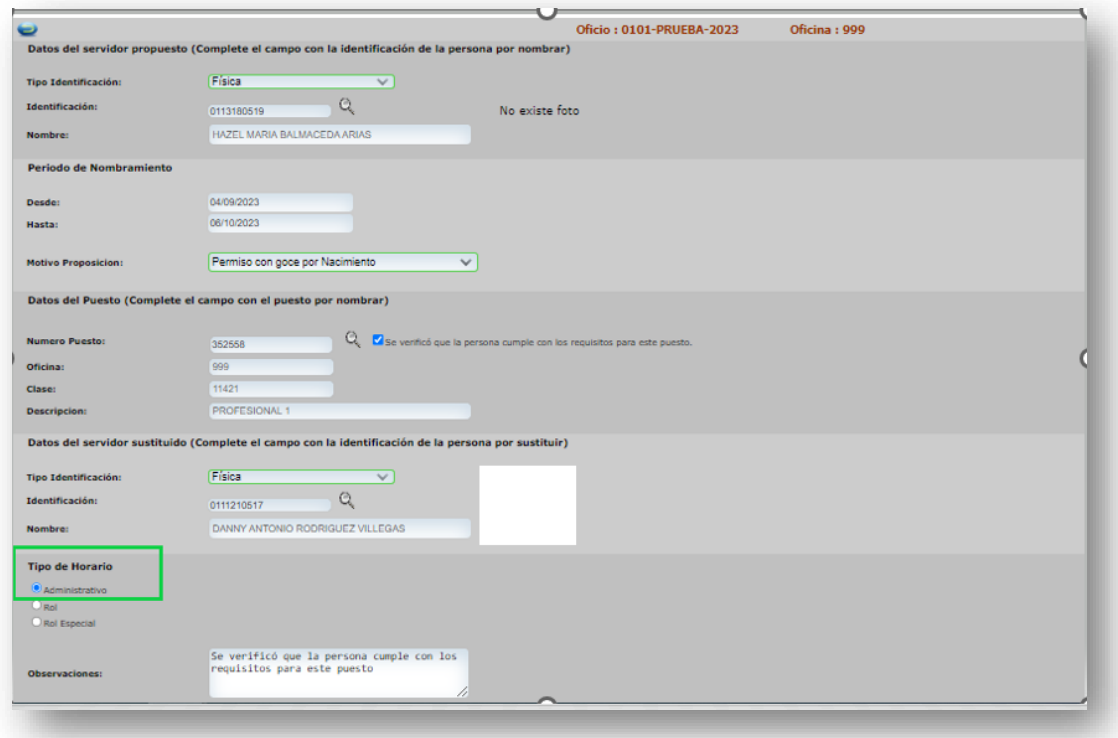

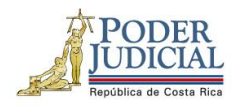

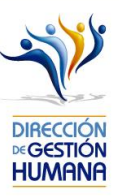

10. Finalmente, se debe de llenar el espacio de "*Observación*" con información del nombramiento del servidor propuesto principalmente, el usuario registrador puede ingresar cualquier información adicional que considere relevante. El sistema automáticamente al marcar la opción "*Se verificó que la persona cumple con los requisitos para este puesto",* va a reflejar, en el campo de observaciones el mismo mensaje.

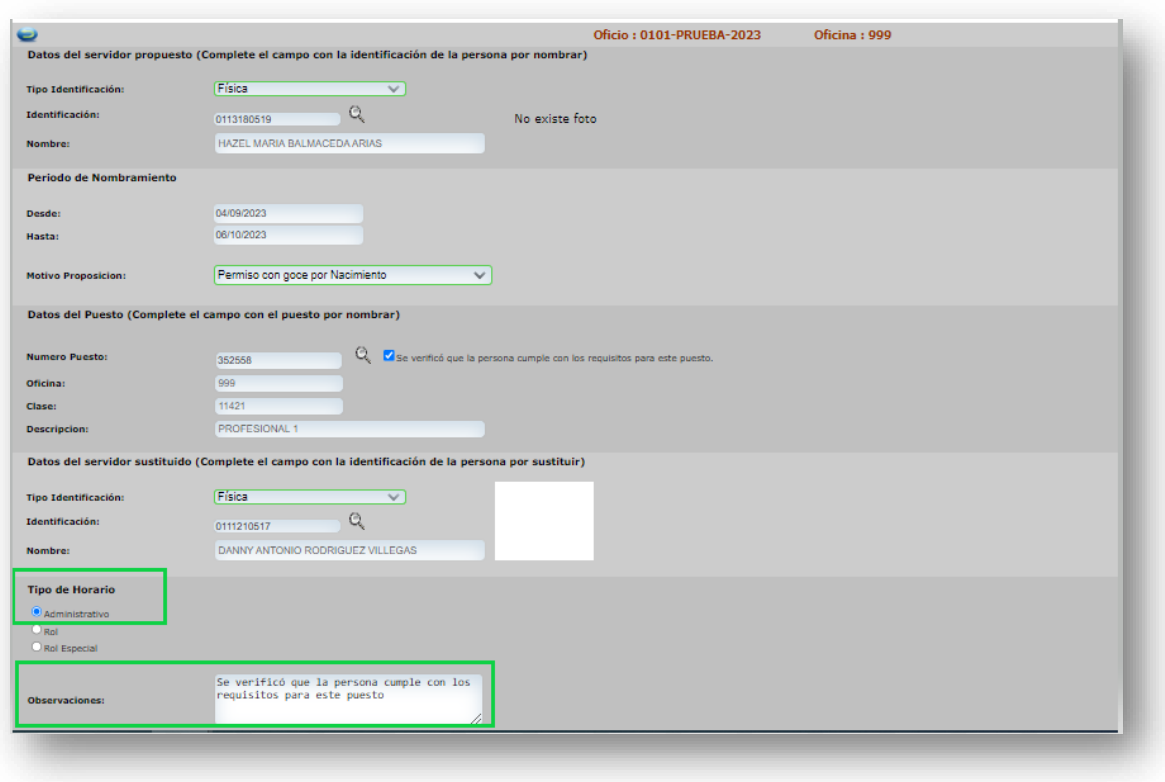

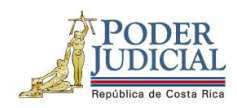

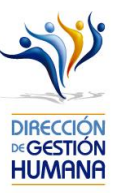

11. Una vez ingresada la información requerida, debe verificar que los datos y el número de puesto sean correctos, luego debe guardar el registro de proposición de nombramiento dando click en el botón de *Guardar*.

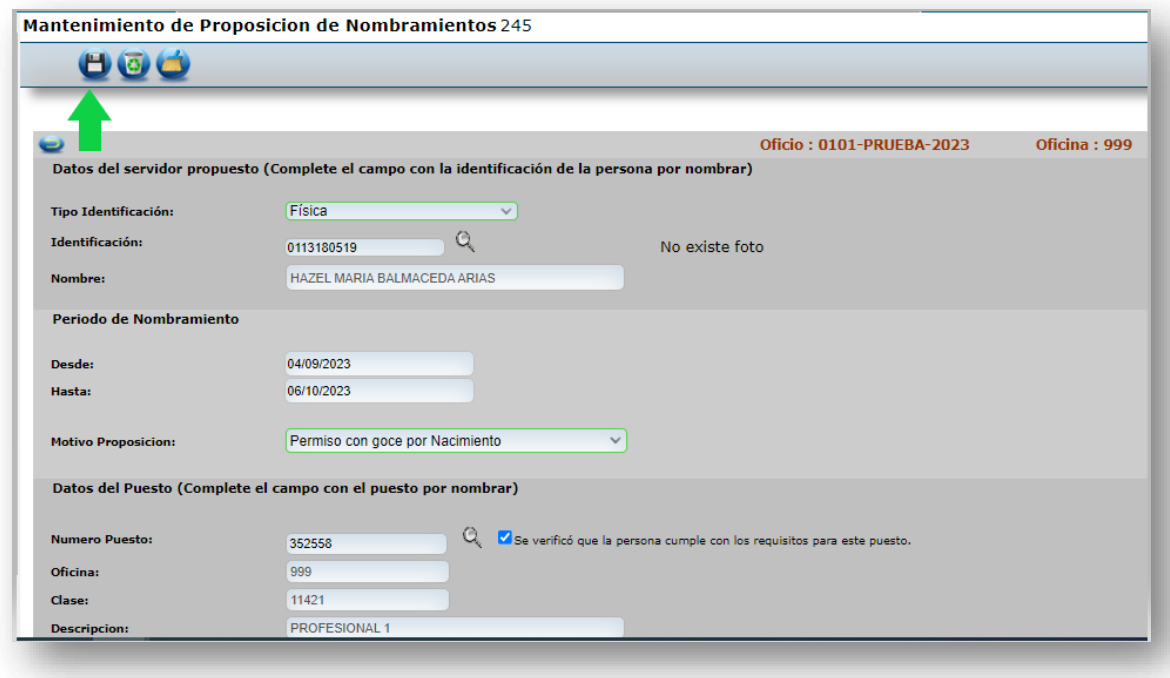

Con este paso, se finaliza el registro de una proposición de nombramiento, si desea incluir más nombramientos en un mismo oficio deberá repetir los pasos desde el punto 2 de este manual en adelante.

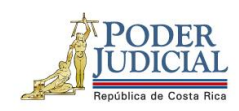

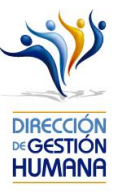

12. Si la proposición se guardó correctamente en la pantalla "**Listado de Proposiciones por Oficio**" podrá observar el registro.

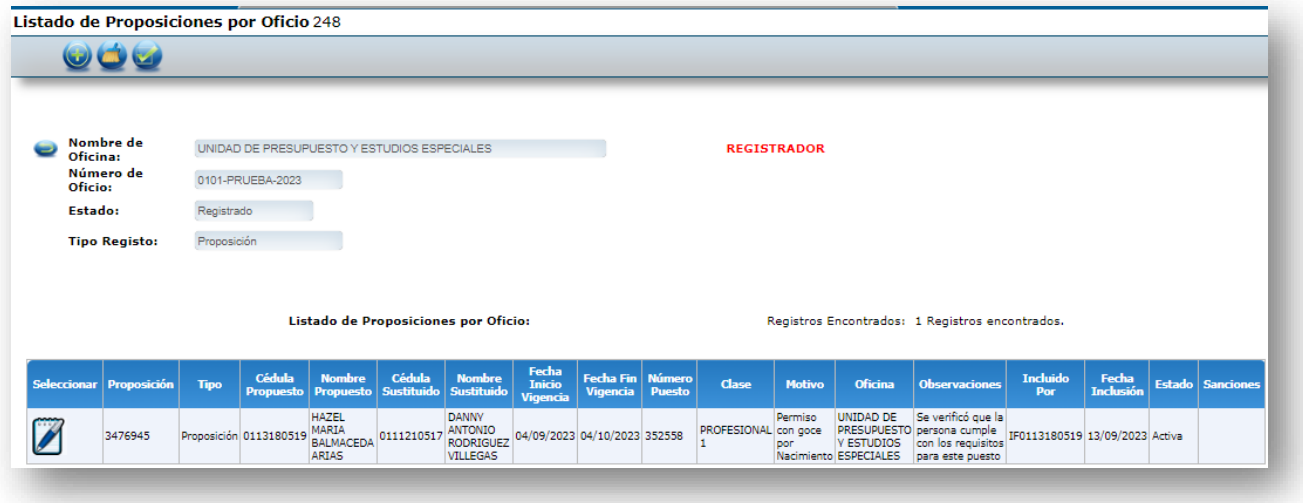

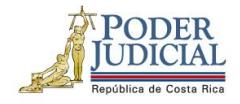

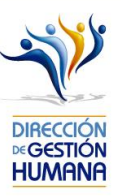

# <span id="page-23-0"></span>Avisos y validaciones que realiza el sistema al ingresar proposiciones

#### Sistema valida si una persona está inhabilitada

Corresponde a la Sección de Reclutamiento y Selección la inhabilitación de las personas por pérdida de pruebas o bien otros motivos, por lo tanto, cuando aparece este mensaje, se debe contactar a dicha oficina, para determinar la posibilidad de habilitar a la persona o bien, si no procede el nombramiento por algún motivo.

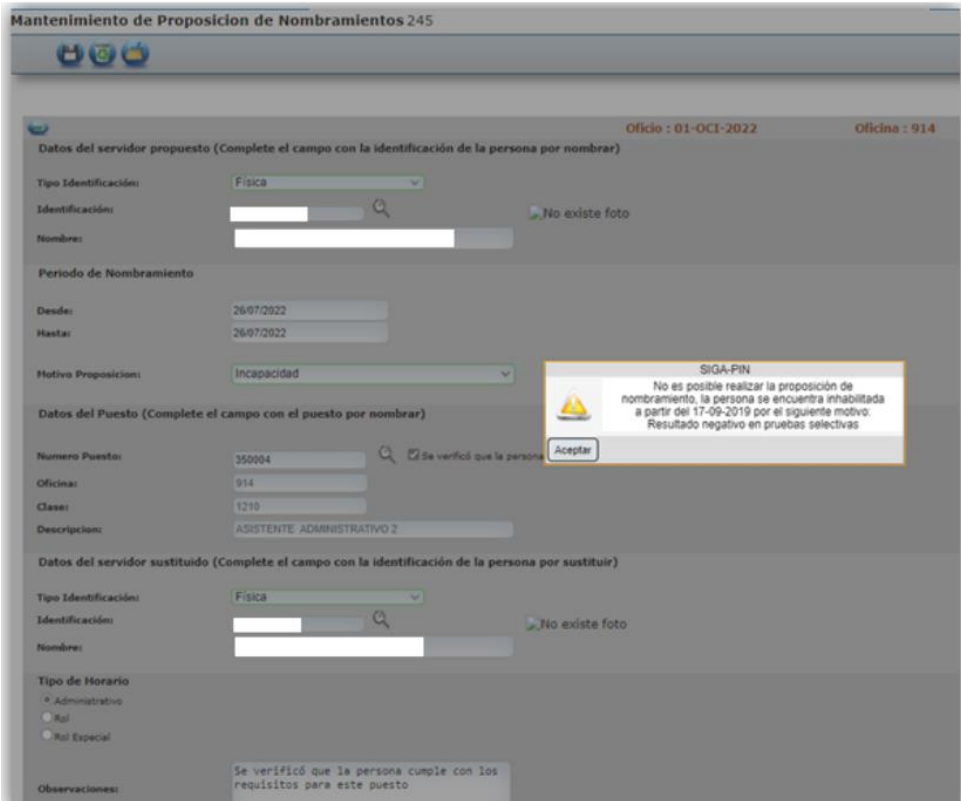

DIRECCIÓN DE GESTIÓN HUMANA SAN JOSÉ, BARRIO GONZÁLEZ LAHMANN AV 6-8, CALLES 17-19, TELÉFONO: 2295-4366/2295-3595

UNIDAD CONTROL DE PROCESOS PROP\_ELECTRONICA@PODER-JUDICIAL.GO.CR TELÉFONO: 2295-4366 EXT. 01-4366

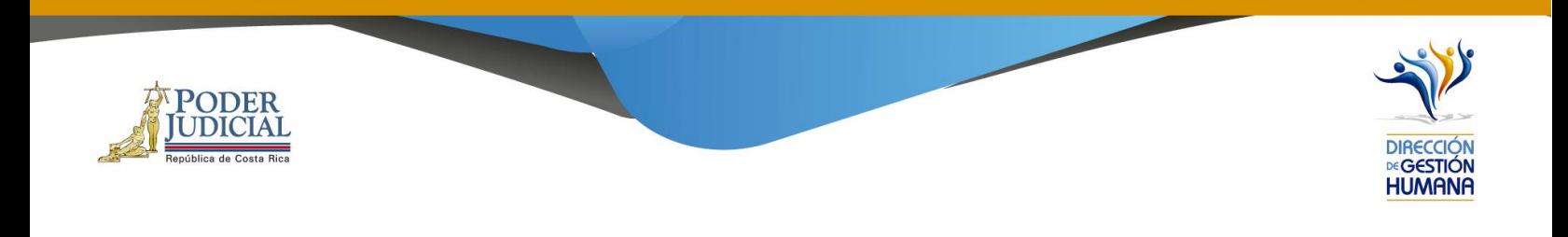

#### Si al seleccionar las fechas, selecciona una fecha mayor al mes calendario

El sistema valida que el periodo sea máximo unmes calendario y si por error se digita un plazo mayor, muestra unmensaje informativo y corrige la fecha al fin de vigencia correcto.

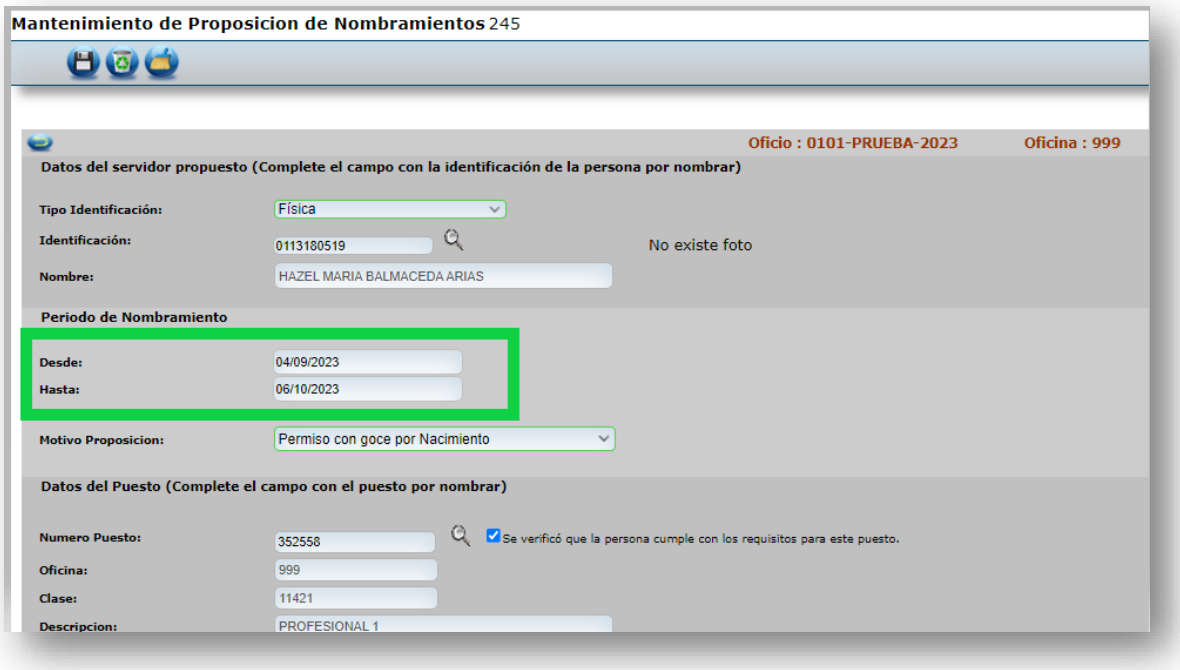

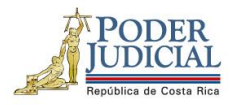

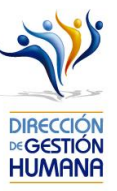

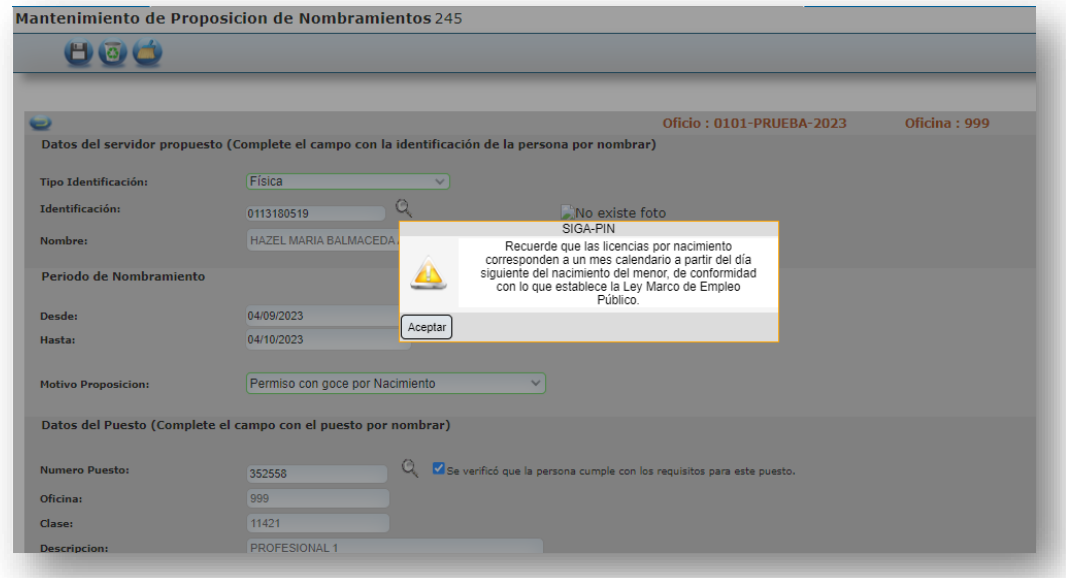

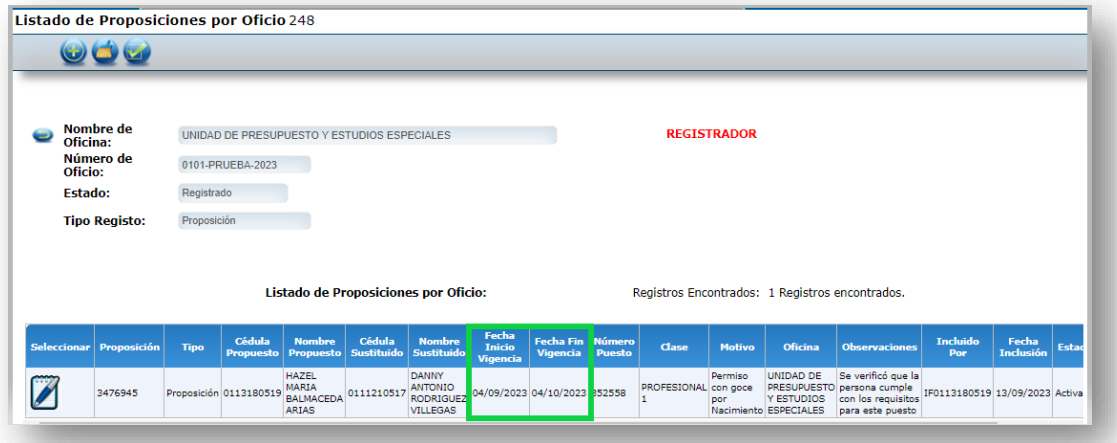

25

DIRECCIÓN DE GESTIÓN HUMANA SAN JOSÉ, BARRIO GONZÁLEZ LAHMANN AV 6-8, CALLES 17-19, TELÉFONO: 2295-4366/2295-3595

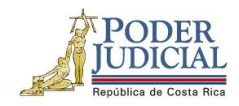

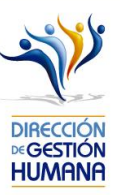

#### Si al seleccionar las fechas, selecciona una fecha menor al mes calendario

El sistema valida que el periodo sea máximo un mes calendario. Si se digital un plazo menor, muestra un mensaje informativo para que se corrija la fecha de fin de vigencia (en caso de que sea incorrecta); o bien, permita continuar con el proceso.

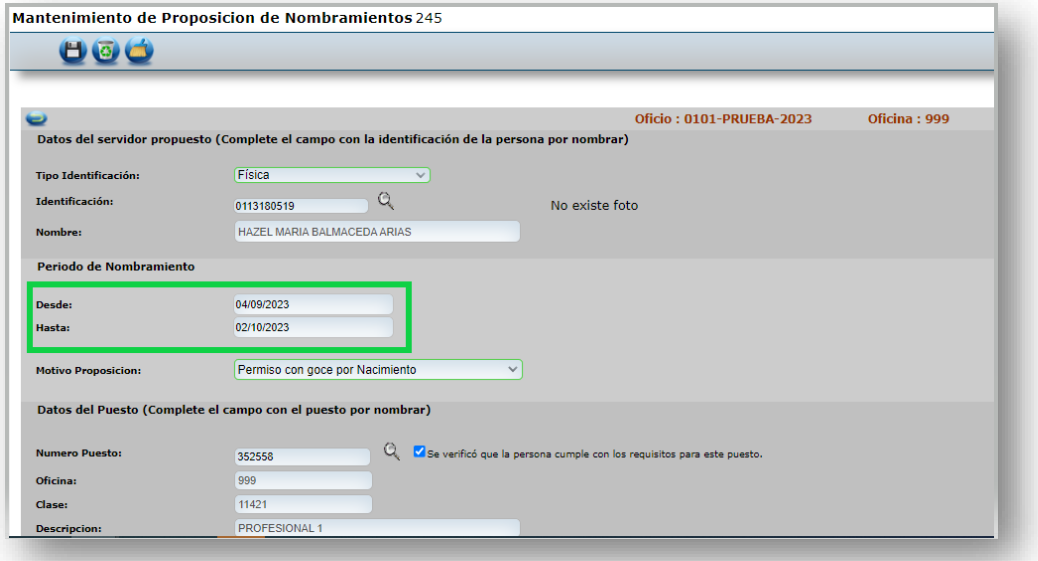

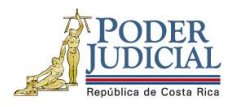

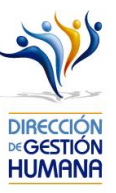

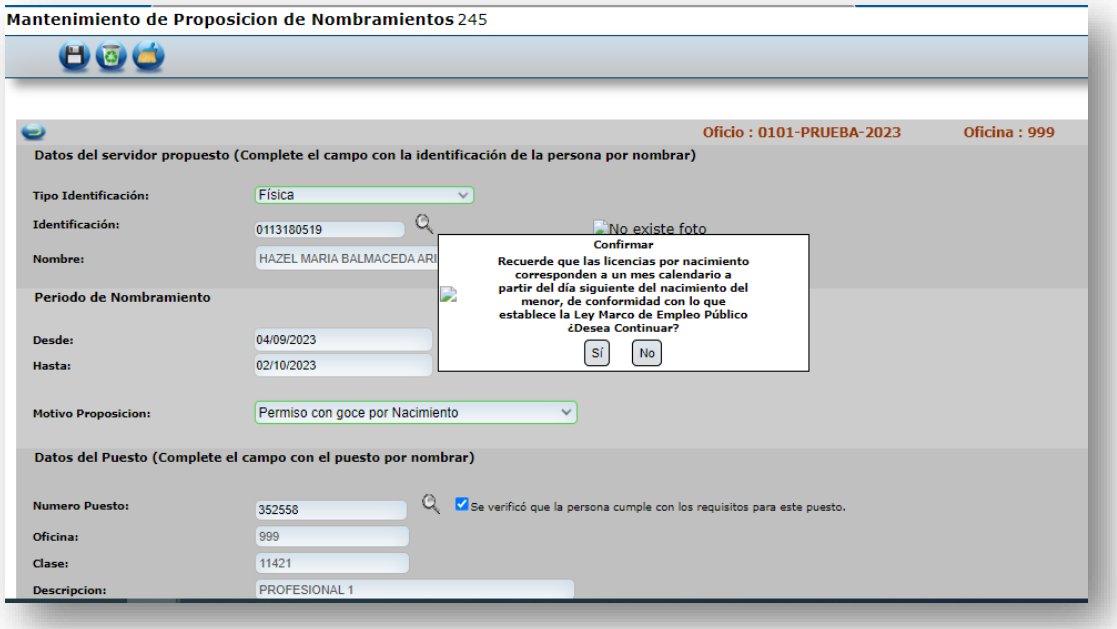